**Instruction manual Bedienungsanleitung**

**GB**

**D**

## **EasyCom 2011**

## **EasyCom 2011**

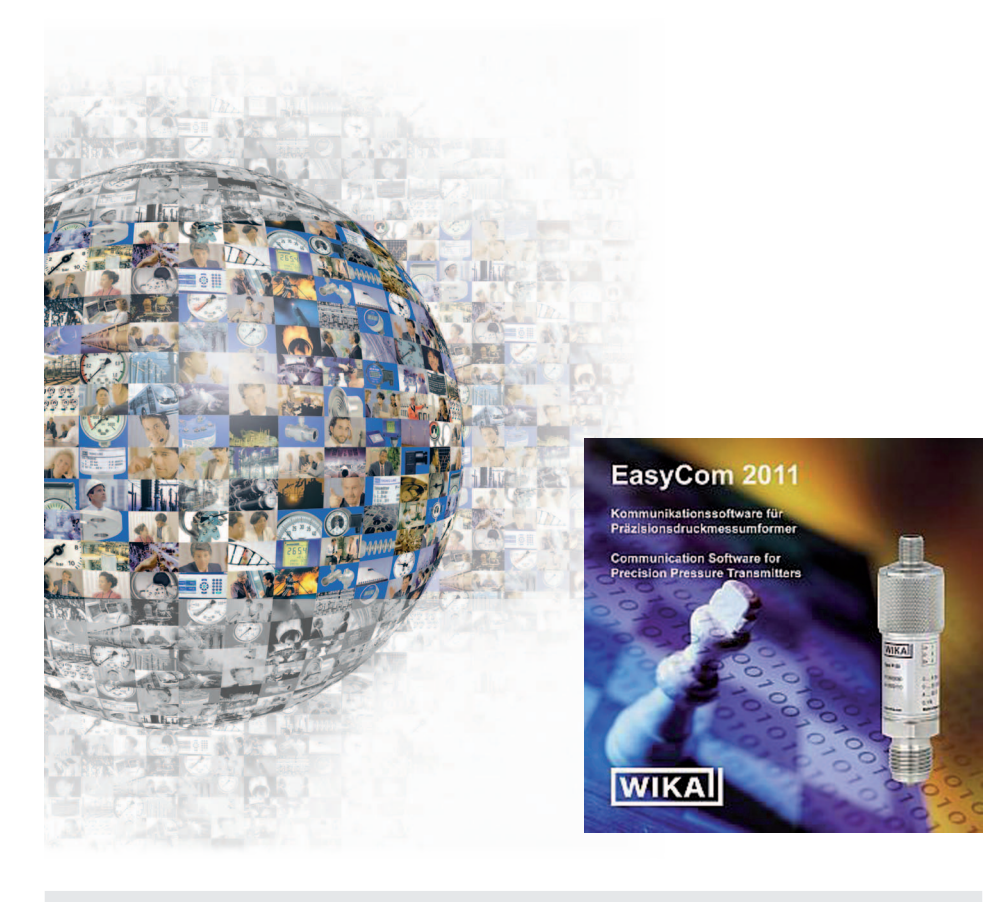

**Software**

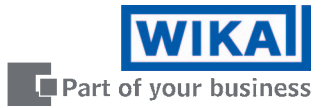

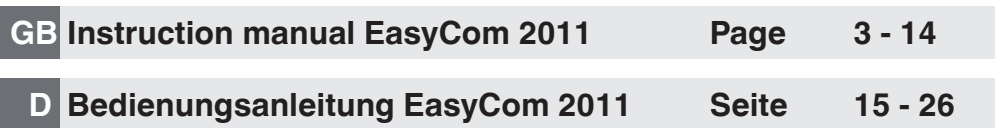

© 2011 WIKA Alexander Wiegand SE & Co. KG All rights reserved. / Alle Rechte vorbehalten. WIKA $^{\circ}$  is a registered trademark in various countries. WIKA® ist eine geschützte Marke in verschiedenen Ländern.

# **Contents**

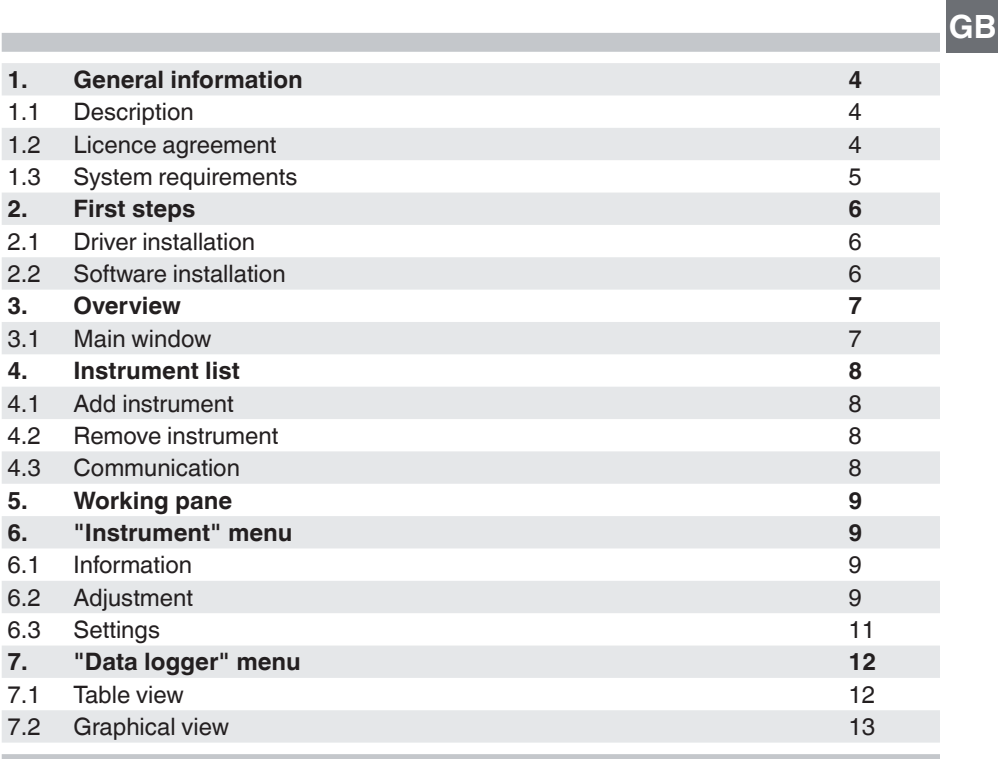

### **1. General information**

#### **1.1 Description**

**GB**

EasyCom 2011 software is primarily used for the adjustment and configuration of P-3x precision pressure transmitters (analogue and USB versions). It enables adjustment of the zero point and the span value. In addition, it is possible to alter the transmission mode of the USB variant (e.g. cyclic).

#### **1.2 Licence agreement**

#### **Subject of the contract**

The subject matter of this contract are the programs stored on CD-ROM, the instruction manual and other associated material.

#### **Grant of licence**

You, as the licencee, are entitled to use the program in your company at any place, also at several workstations.

#### You, as licencee, may not:

modify, translate, reconvert, decompile, disassemble or decode the program in whole or in part as well as develop other software derived from the program.

#### **Ownership of rights**

When purchasing the program, you will only get ownership of the CD-ROMs on which the program is stored. You will not hold the rights to the program itself. Any and all rights for publication, reproduction, editing and usage of the program shall remain with WIKA.

#### **Warranty and limitation of liability**

- WIKA guarantees that the CDs, on which the program is stored, are faultless with regard to the selected material under normal operating conditions. Should the data carriers present any defect, the data carriers may be returned to WIKA within 30 days from the date of first purchase. The CD-ROMs will be replaced promptly and free of charge.
- WIKA guarantees that the program is generally usable in the sense of the program description. As it is not possible according to the state-of-the-arts to develop computer programs that work error-free in all applications and combinations, WIKA shall not assume any liability with regard to freedom from defects and uninterrupted operation of the program. In particular, WIKA does not guarantee that the program meets the user's requirements or works together with other programs selected by the user. The purchaser (licencee) is responsible for the correct selection and the consequences of the program use as well as for the intended or obtained results.

### **1. General information**

- WIKA is not responsible for correct entry of values and handling of the program. WIKA does not assume any liability for any damage due to incorrect entries, configuration, transfer or consequences thereof. WIKA recommends to check the correct function of each sensor based on the plausibility of some manual measurements over the entire measuring range after configuration.
- WIKA shall not be liable for any damage, except that this damage has been caused by WIKA due to gross negligence. In this case, WIKA shall be liable for direct personnel or material damage up to ten times the purchase price for each liability case. WIKA shall not be liable for any other damages than the damages mentioned above. Any liability for damages caused to merchants due to gross negligence is excluded.

#### **Duration of the contract**

This contract is in force until the licencee terminates it by destroying the program and all copies. Furthermore, it terminates when the contract terms are violated. The licencee undertakes to destroy the program and all copies on termination of the contract.

#### **Improvements and refinements**

WIKA is entitled to make improvements and refinements of the program in its sole discretion.

#### **Breach of contract**

WIKA points out that the licencee shall be liable for any and all damages from copyright infringements, which are caused to WIKA due to a breach of the contract terms by the licencee.

#### **1.3 System requirements**

32-bit operating system

- Microsoft® Windows® 2000
- Microsoft® Windows® XP
- Microsoft® Windows® Vista
- Microsoft**®** Windows**®** 7

Windows is a registered trademark of Microsoft Corporation in the United States and other countries.

### **2. First steps**

**GB**

#### **2.1 Driver installation**

So that the EasyCom 2011 can identify the connected instruments, it is necessary to install the drivers before using the software.

To install the drivers, carry out the following steps:

- 1. Insert the installation CD in your computer's drive.  $\rightarrow$  The installation window opens automatically.
- 2. Select the "Driver" option from the appropriate section.  $\rightarrow$  The Install Wizard opens automatically.
- 3. Follow the instructions in the Install Wizard.

#### **2.2 Software installation**

To install the corresponding software, the following steps must be carried out:

- 1. Insert the installation CD in your computer's drive.  $\rightarrow$  The installation window opens automatically.
- 2. Select the software to be installed from the appropriate section.
	- $\rightarrow$  The Install Wizard opens automatically.
- 3. Follow the instructions in the Install Wizard.

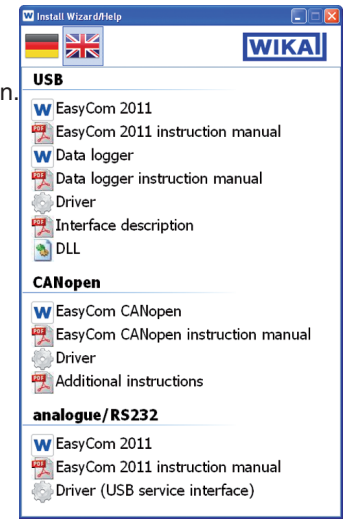

Fig. Installation window

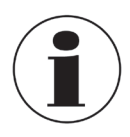

If the Autostart function has been deactivated, the installation window will not open automatically. In this case, the installation window can be opened via "drive:\InstallWizard.exe".

### **3. Overview**

#### **3.1 Main window**

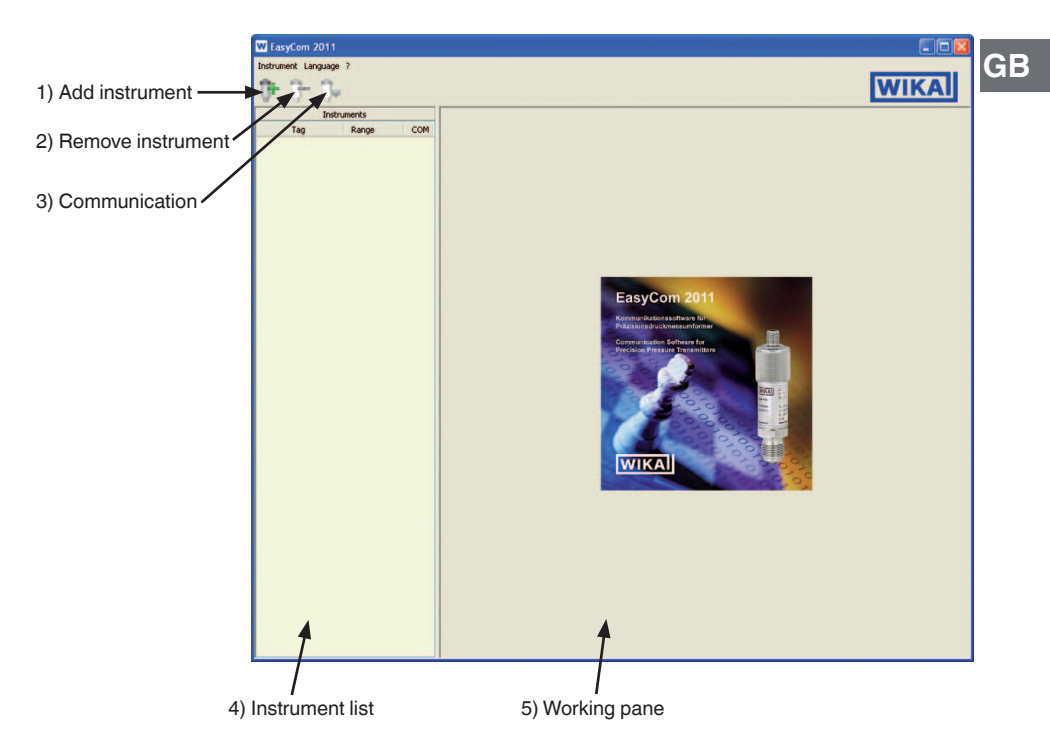

#### **1) Add instrument**

Adds connected instruments to the instrument list.

#### **2) Remove instrument**

Removes selected instruments from the instrument list.

#### **3) Communication**

Communication connection to the instrument is established or disconnected.

#### **4) Instrument list**

Displays all instruments added and additional information.

#### **5) Working pane**

In the working pane, various functions can be edited.

### **4. Instrument list**

The instrument list is an overview of all identified instruments. In addition, information such as measuring point, measuring range and COM Port is displayed.

**GB** An instrument can only be renamed via the instrument list. To 'tag' an instrument, rightclick the mouse and select 'Rename' (shortcut 'F2'). The instrument can now be assigned its desired name.

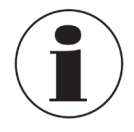

The 'Tag' name is only stored locally, not in the instrument itself.

#### **4.1 Add instrument**

Using the "Add instrument" button enables connected instruments to be added to the instrument list. On clicking the button, context menu opens, in which the COM Port of the instrument to be added is selected.

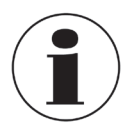

If only one COM Port is available, it will be added automatically.

#### **4.2 Remove instrument**

The instrument highlighted in the instrument list will be removed by clicking this button.

#### **4.3 Communication**

Depending on whether an instrument connection is already established or not, this button connects or disconnects the communication.

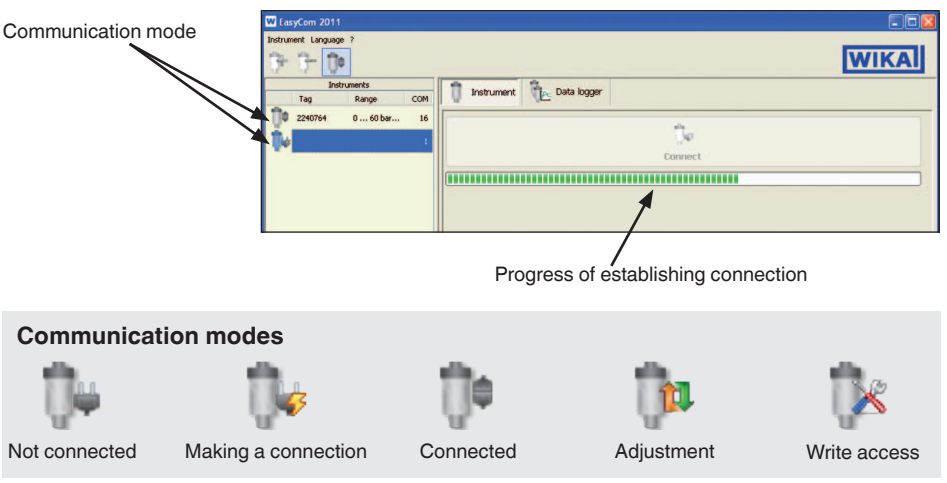

### **5. Working pane**

In the working pane, all functions for setting the instrument or reading data can be found.

Under the "Instrument" menu all functions required for the setting of the instrument (e.g. adiustment) can be found.

Under "Data logger" all the data can be read and recorded for further processing.

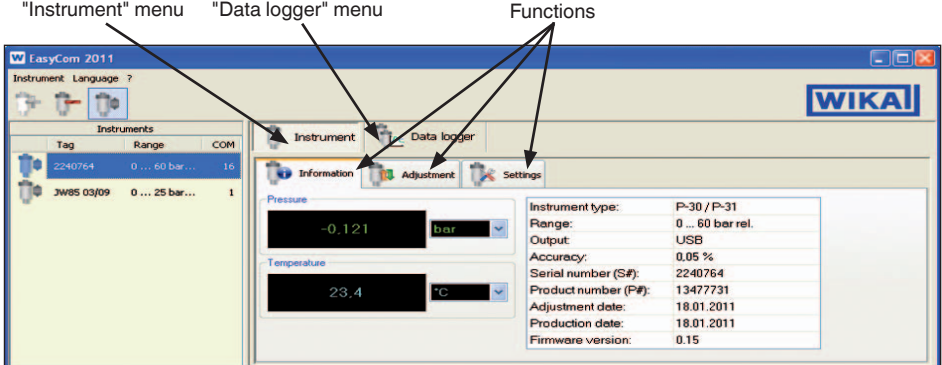

### **6. "Instrument" menu**

#### **6.1 Information**

Under the heading "Information", the various properties of the selected instrument are shown.

In the section "Pressure" the current pressure is displayed.

"Temperature" gives the current operating temperature.

The required unit can be displayed via the respective dropdown list.

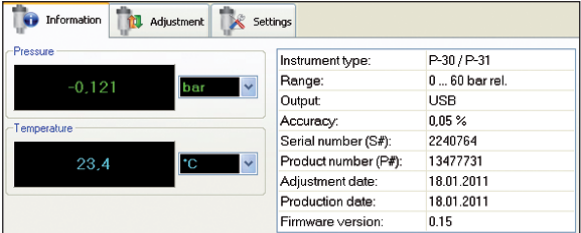

In the right-hand window, additional instrument information can be found ( e.g. instrument model, measuring range, accuracy ...).

#### **6.2 Adjustment**

With this function it is possible to adjust the zero point and span of the selected instrument.

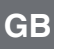

To carry out an adjustment, follow the steps below:

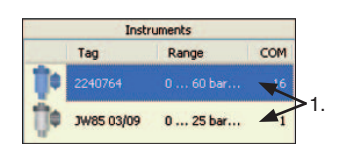

- 1. Select the instrument to be adjusted from the instrument list.
- 2. Select zero point or span.
- 3. Click the "Adjust" button.
- 4. Using the arrow buttons, the "Output pressure" value can be adjusted up or down as required.
- 5. Save the set value by pressing the "Accept" button. (pressing "Cancel" will discard the changes)

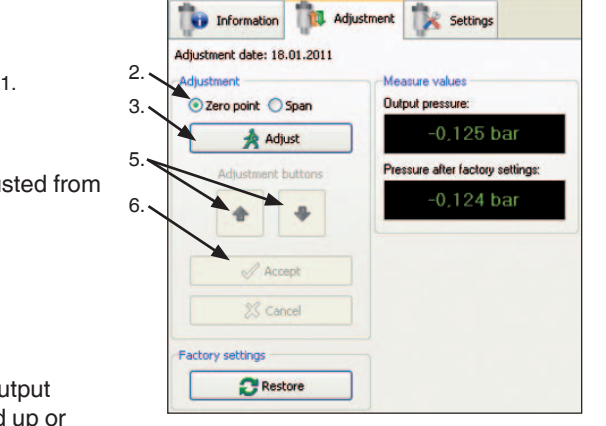

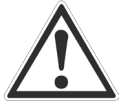

Only adjust the span when a suitable reference is available (at least 3x as accurate as the instrument being adjusted).

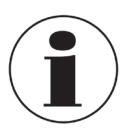

Faster adjustment of the "Output pressure value" by holding down the arrow button.

> Arrow size varies with the speed. Slowly **Cuickly**

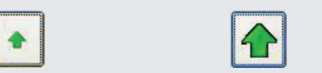

#### **Factory setting**

In order to undo an adjustment, it is possible to reset the selected instrument to its factory settings using the "Restore" button.

#### **6.3 Settings**

Using the operation mode, the communication operation can be configured.

#### **Polling**

The instrument only sends a measured value on a request from the computer.

#### **Cyclic pressure**

The instrument sends the applied pressure to the computer at defined intervals.

#### **Cyclic pressure and temperature**

The instrument sends the applied pressure and the temperature to the computer at defined intervals.

#### **Cyclic pressure [Digit (10000-60000)]**

The instrument sends the applied pressure to the computer at defined intervals. The value

#### Information Settings Adjustment **GB** Operating mode: ⊙ Polling O cvd. pressure ◯ cycl. pressure and temperature C cycl. pressure [Digit (10000-60000)] O cycl. pressure [Digit (10000-60000)] and temperature Parameterisation of the communication: Interval with cycl. operat. [ms] 10 晑 Write Load factory settings

10000 corresponds to the start of measuring range and 60000 to the end of measuring range.

#### **Cyclic pressure [Digit (10000-60000)] and temperature**

The instrument sends the applied pressure and temperature to the computer at defined intervals. The value 10000 corresponds to the start of measuring range and 60000 to the end of measuring range.

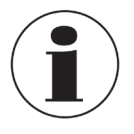

The documentation of the serial interface protocol includes a detailed description of the operating modes.

#### **Parameterisation of the communication**

Using the Interval, the time interval (ms) of the cyclic transmission can be set.

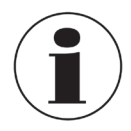

These settings have no effect on the operation of the instrument with the "EasyCom 2011" software.

### **7. "Data logger" menu**

### **7. "Data logger" menu**

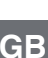

Table view Graphical view

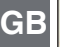

dia

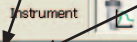

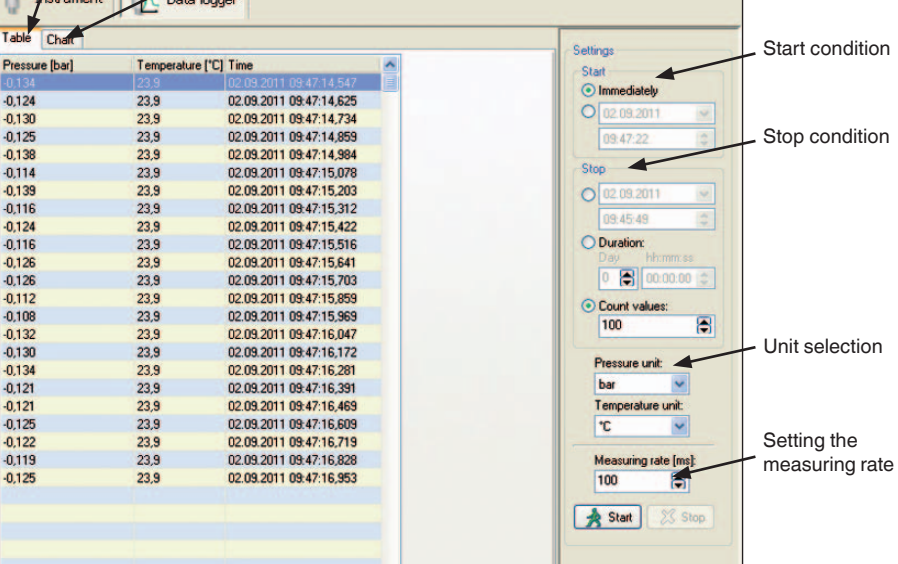

#### **7.1 Table view**

#### ■ **Start condition**

There are two possible ways to specify the start of the data logging:

#### **Immediately (1)**

Data logging begins as soon as the "Start" button is pressed.

#### **Date / time (2)**

Data logging begins on a set day at a selected time. Confirm the settings using the "Start" button.

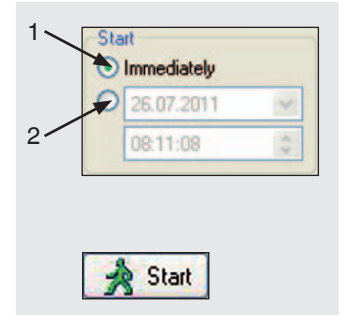

### **7. "Data logger" menu**

#### ■ **Stop condition**

There are four possible ways to specify a defined end of the data logging:  $1.$ 

#### **Date / time (1)**

Data logging will end on a set day at the selected time.

#### **Duration (2)**

Data logging will end once the set time span has finished.

#### **Count values (3)**

The data logging will finish once the number of measured values set here has been taken.

#### **Manual stop (4)**

Data logging will cease immediately.

#### ■ **Setting the measuring rate**

The measuring rate gives the time (ms) between the individual measurements.

Minimum measuring rate = 30 ms Maximum measuring rate = unlimited

Example: Measuring rate 1000 ms = 1 s Each second, the current measured value will be recorded.

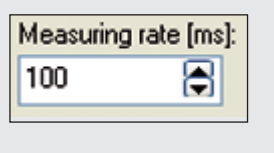

X Stop

 $26.07,2011$  $2 -$ 08:07:00 Duration: hh:mm:ss Day  $\overline{0}$ **日** 00:00:00 3 ÷ C Count values: 100 ន

Stop

4

**GB**

#### **7.2 Graphical view**

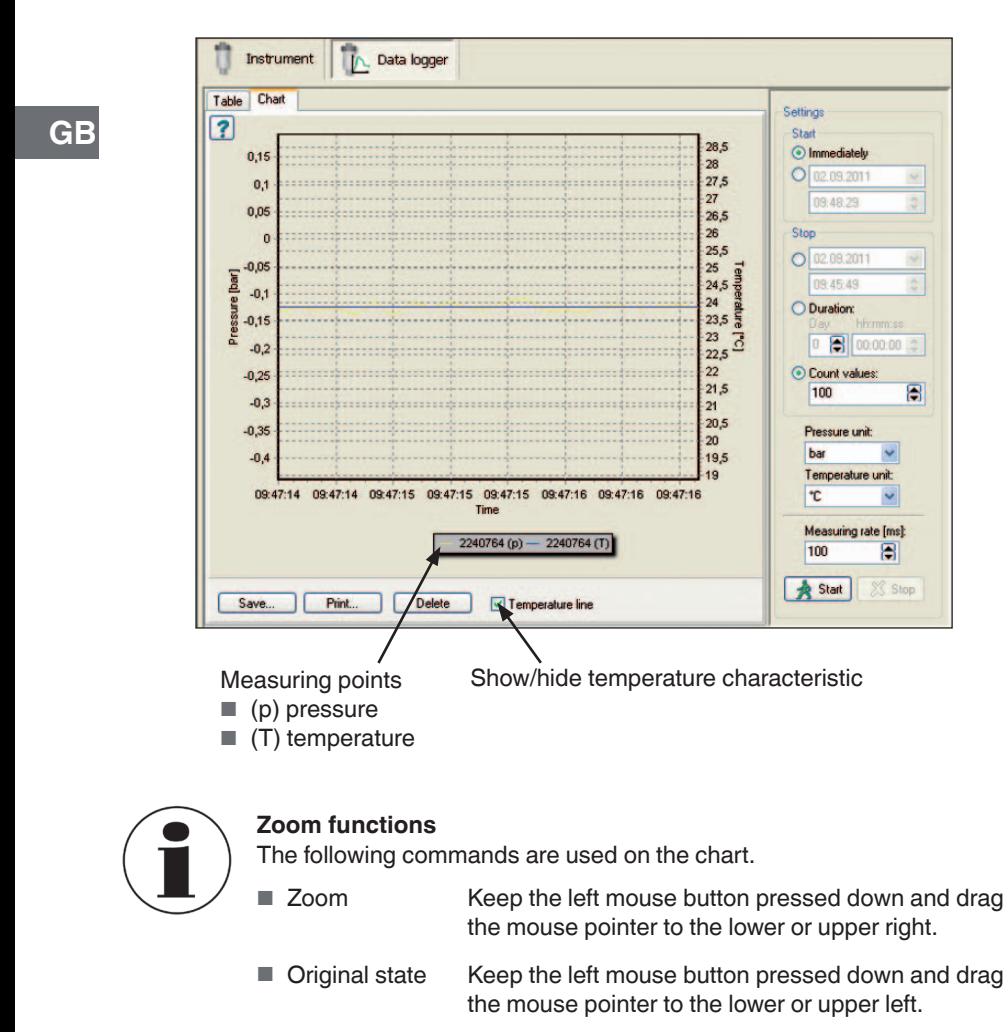

■ Scrolling the chart Keep the right mouse button pressed down and move the mouse pointer

## **Inhalt**

# **Inhalt**

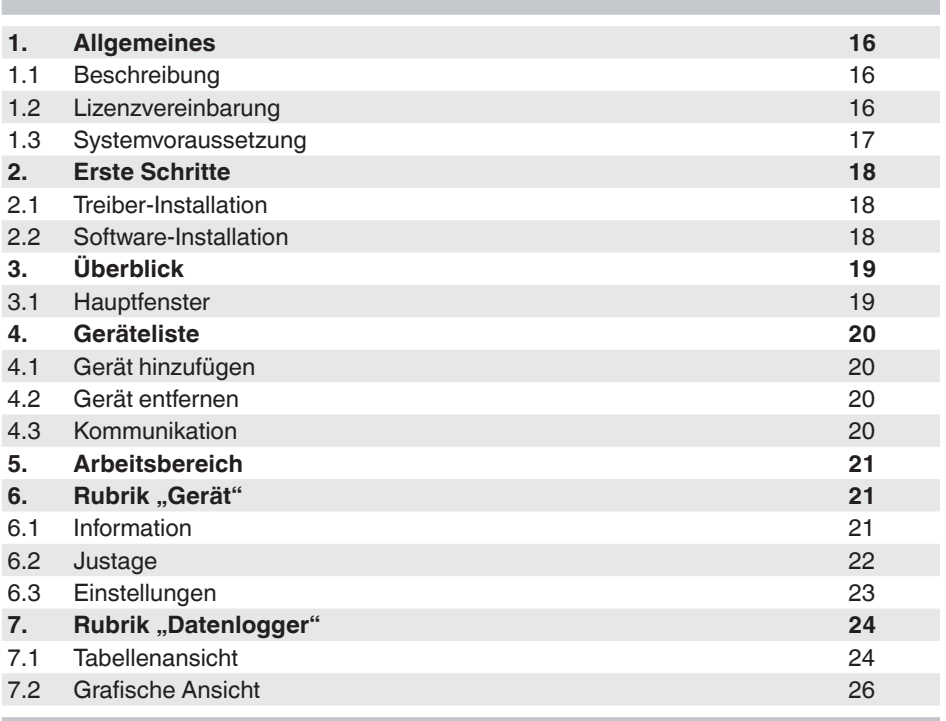

**D**

### **1. Allgemeines**

#### **1.1 Beschreibung**

Die Software "EasyCom 2011" dient primär zur Justage und Konfiguration des Präzisionsdruckmessumformers P-3x (Analog- und USB-Ausführung). Sie ermöglicht eine Justage des Nullpunktes sowie des Spannewertes. Zusätzlich ist es möglich den Übertragungsmodus der USB-Variante zu ändern (z. B. zyklisch).

#### **1.2 Lizenzvereinbarung**

#### **Vertragsgegenstand**

Gegenstand des Vertrages sind die auf der CD-ROM aufgezeichneten Programme, Bedienungsanleitung sowie sonstiges, zugehöriges Material.

#### **Lizenzgewährung**

Als Lizenznehmer sind Sie berechtigt das Programm in Ihrem Unternehmen an beliebigen Stellen zu nutzen, auch auf mehreren Arbeitsplätzen.

Als Lizenznehmer ist Ihnen untersagt:

das Programm ganz oder teilweise abzuändern, zu übersetzen, zurückzuentwickeln, zu entkompilieren, zu entassemblieren oder zu decodieren, sowie von dem Programm abgeleitete Werke zu erstellen.

#### **Inhaberschaft an Rechten**

Sie erhalten mit dem Erwerb des Programmes nur das Eigentum an den CD-ROMs, auf denen das Programm aufgezeichnet ist. Ein Erwerb an Rechten des Programmes selbst ist damit nicht verbunden. Alle Rechte zur Veröffentlichung, Vervielfältigung, Bearbeitung und Verwertung des Programmes verbleiben bei WIKA.

#### **Garantie und Haftungsbeschränkung**

- WIKA gewährleistet, dass die CDs, auf denen das Programm aufgezeichnet ist, unter normalen Betriebsbedingungen in Materialausführung einwandfrei sind. Sollten die Datenträger einen Fehler aufweisen, so können innerhalb einer Frist von 30 Tagen ab Datum des Ersterwerbs, die Datenträger an WIKA eingeschickt werden. Die CD-ROMs werden umgehend kostenlos ersetzt.
- WIKA gewährleistet, dass das Programm im Sinne der Programmbeschreibung grundsätzlich brauchbar ist. Da es nach dem Stand der Technik nicht möglich ist, Computerprogramme so zu erstellen, dass sie in allen Anwendungen und Kombinationen fehlerfrei arbeiten, übernimmt WIKA keine Haftung für die Fehlerfreiheit und den ununterbrochenen Betrieb des Programmes. Insbesondere wird keine Gewähr dafür übernommen, dass das Programm den Anforderungen des Anwenders entspricht oder mit anderen von ihm ausgewählten Programmen zusammenarbeitet. Die Verantwortung für die richtige Auswahl und die Folgen der Benutzung des Programmes, sowie der damit beabsichtigten oder erzielten Ergebnisse trägt der Käufer (Lizenznehmer).

### **1. Allgemeines**

- WIKA ist nicht verantwortlich für die ordnungsgemäße Eingabe der Werte und Bedienung des Programms. WIKA übernimmt keine Haftung für Schäden aufgrund falscher Eingaben, Konfiguration, Übertragung oder Folgen hieraus. WIKA empfiehlt, nach Konfiguration die richtige Funktionsweise von jedem Sensor anhand einiger manueller Messungen über den gesamten Messbereich auf Plausibilität zu überprüfen.
- WIKA haftet nicht für Schäden, außer der Schaden wurde durch grobe Fahrlässigkeit seitens WIKA verursacht. In diesem Falle haftet WIKA für unmittelbare Personen- oder Sachschäden pro Schadensfall bis zum zehnfachen des Kaufpreises. Für andere als die vorgenannten Schäden haftet WIKA nicht. Gegenüber Kaufleuten wird die Haftung für grobe Fahrlässigkeit ausgeschlossen.

#### **Vertragsdauer**

Dieser Vertrag ist in Kraft, bis der Lizenznehmer ihn durch Vernichtung des Programmes samt aller Kopien beendet. Darüber hinaus erlischt er bei Verstoß gegen die Vertragsbedingungen. Der Lizenznehmer verpflichtet sich, bei Vertragsbeendigung das Programm und alle Kopien zu vernichten.

#### **Verbesserungen und Weiterentwicklungen**

WIKA ist berechtigt, Verbesserungen und Weiterentwicklungen des Programmes nach eigenem Ermessen durchzuführen.

#### **Vertragsverletzungen**

WIKA macht darauf aufmerksam, dass der Lizenznehmer für alle Schäden aufgrund von Urheberrechtsverletzungen haftet, die WIKA aus einer Verletzung dieser Vertragsbestimmungen durch den Lizenznehmer entstehen.

#### **1.3 Systemvoraussetzung**

32-Bit Betriebssystem

- Microsoft**®** Windows**®** 2000
- Microsoft**®** Windows**®** XP
- Microsoft**®** Windows**®** Vista
- Microsoft**®** Windows**®** 7

Windows ist eine geschützte Marke der Microsoft Corporation in den Vereinigten Staaten und weiteren Ländern.

**D**

### **2. Erste Schritte**

### **2. Erste Schritte**

#### **2.1 Treiber-Installation**

**D**

Damit EasyCom 2011 die angeschlossenen Geräte erkennen kann, ist es notwendig die Treiber vor Benutzung der Software zu installieren.

Um die Treiber zu installieren, folgende Schritte durchführen:

- 1. Installations-CD in das Laufwerk Ihres Computers einlegen.
	- $\rightarrow$  Installationsfenster öffnet sich automatisch.
- 2. Unter entsprechender Rubrik auf "Treiber" klicken.  $\rightarrow$  Installationsassistent öffnet sich automatisch.
- 3. Anweisungen des Installationsassistenten folgen.

#### **2.2 Software-Installation**

Um zugehörige Software zu installieren, folgende Schritte durchführen:

- 1. Installations-CD in das Laufwerk Ihres Computers einlegen.
	- $\rightarrow$  Installationsfenster öffnet sich automatisch.
- 2. Unter entsprechender Rubrik die zu installierende Software auswählen.
	- $\rightarrow$  Installationsassistent öffnet sich automatisch.
- 3. Anweisungen des Installationsassistenten folgen.

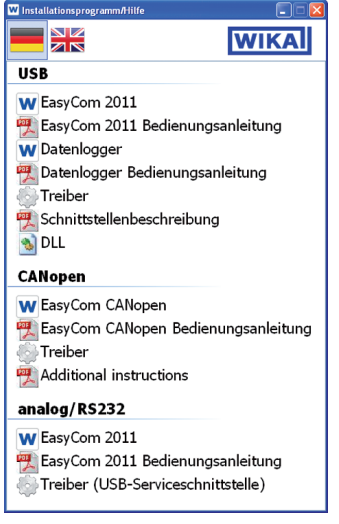

Abb. Installationsfenster

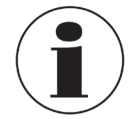

Bei deaktivierter Autostart-Funktion öffnet das Installationsfenster nicht automatisch. In diesem Fall lässt sich das Installationsfenster über "Laufwerk:\InstallWizard.exe" öffnen.

### **3. Überblick**

#### **3.1 Hauptfenster**

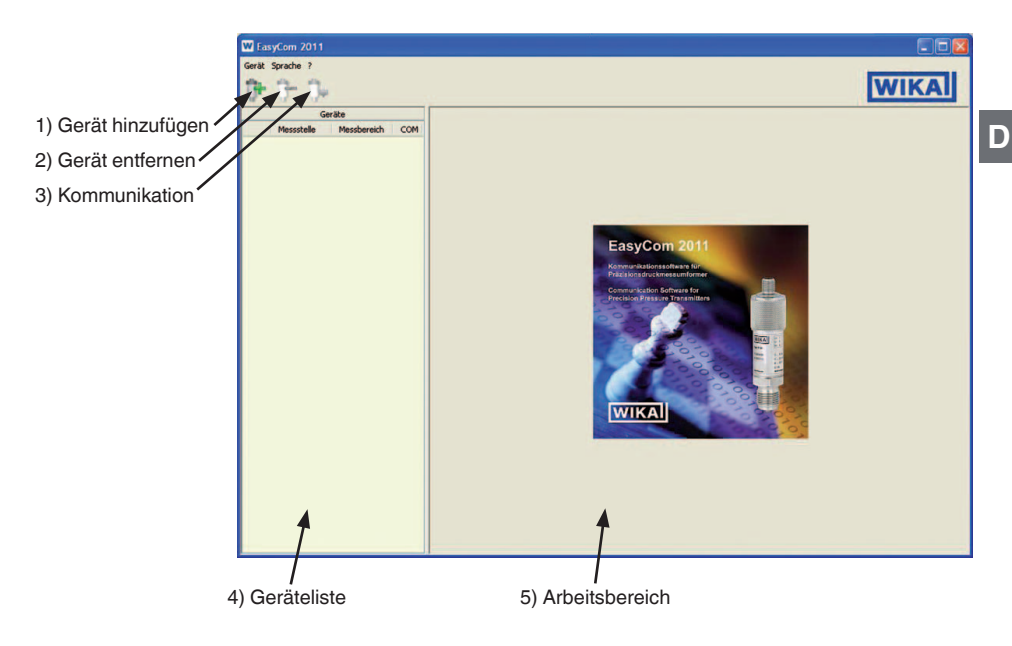

#### **1) Gerät hinzufügen**

Fügt angeschlossene Geräte der Geräteliste hinzu.

#### **2) Gerät entfernen**

Entfernt ausgewähltes Gerät aus der Geräteliste.

#### **3) Kommunikation**

Kommunikationsverbindung zum Gerät wird aufgebaut bzw. getrennt.

#### **4) Geräteliste**

Zeigt alle hinzugefügten Geräte und zusätzliche Informationen an.

#### **5) Arbeitsbereich**

Im Arbeitsbereich lassen sich verschiedene Funktionen bearbeiten.

### **4. Geräteliste**

### **4. Geräteliste**

Die Geräteliste ist eine Übersicht aller erkannten Geräte. Zusätzlich werden Informationen wie Messstelle, Messbereich und COM-Port angezeigt.

Ein Umbenennen der Geräte ist nur in der Geräteliste möglich. Dazu Gerät markieren, die rechte Maustaste drücken und Umbenennen auswählen (Shortcut F2). Dem Gerät kann jetzt die gewünschte Bezeichnung zugewiesen werden.

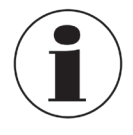

**D**

Die Bezeichnung wird nur lokal gespeichert, jedoch nicht im Gerät selbst.

#### **4.1 Gerät hinzufügen**

Über die Schaltfläche "Gerät hinzufügen" lassen sich angeschlossene Geräte der Geräteliste hinzufügen. Nach dem Anklicken der Schaltfläche öffnet sich ein Kontextmenü, in dem der COM-Port des hinzuzufügenden Gerätes auszuwählen ist.

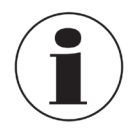

Ist nur ein COM-Port verfügbar, wird dieser automatisch hinzugefügt.

#### **4.2 Geräte entfernen**

Das in der Geräteliste markierte Gerät wird durch Anklicken der Schaltfläche entfernt.

#### **4.3 Kommunikation**

Je nachdem ob eine Geräteverbindung aufgebaut ist oder nicht, wird über diese Schaltfläche die Kommunikation hergestellt bzw. getrennt.

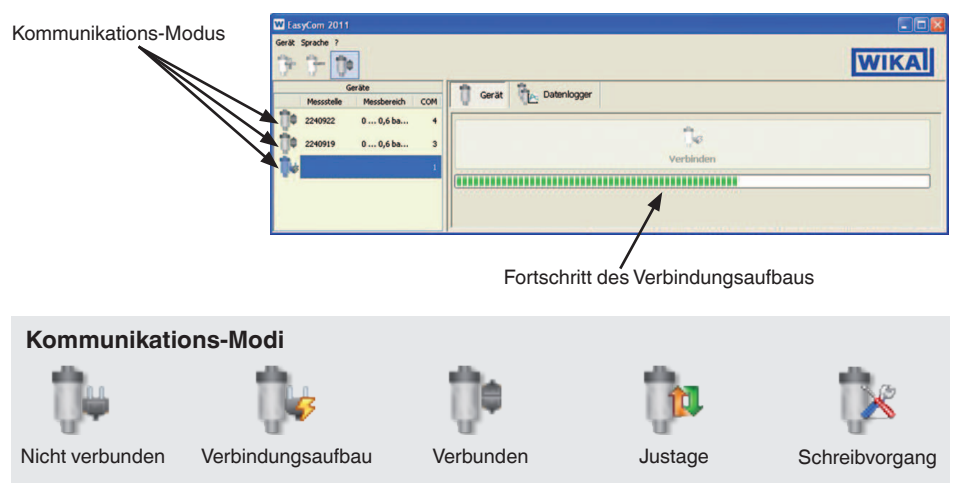

09/2011 GB/D 09/2011 GB/D

### **5. Arbeitsbereich**

Im Arbeitsbereich finden sich alle Funktionen, um Einstellungen am Gerät vorzunehmen oder Daten auszulesen.

Unter der Rubrik "Gerät" befinden sich die Funktionen, um das Gerät einzustellen (z. B. Justage).

Unter "Datenlogger" lassen sich Daten auslesen und für eine weitere Verarbeitung aufzeichnen.

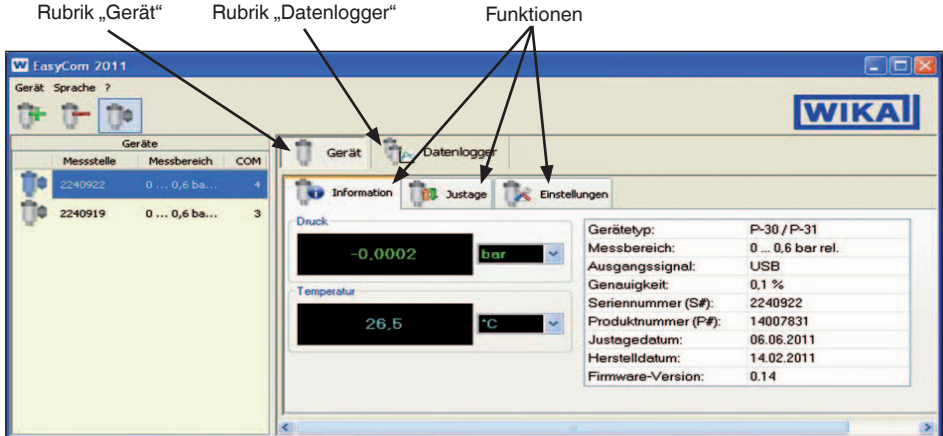

### 6. Rubrik "Gerät"

#### **6.1 Information**

Unter dem Reiter "Information" befinden sich die verschiedensten Angaben über das ausgewählte Gerät.

Im Bereich "Druck" wird der anstehende Druck angezeigt.

"Temperatur" gibt die aktuelle Betriebstemperatur an.

Über die jeweilige Drop-down-Liste lässt sich die gewünschte Einheit darstellen.

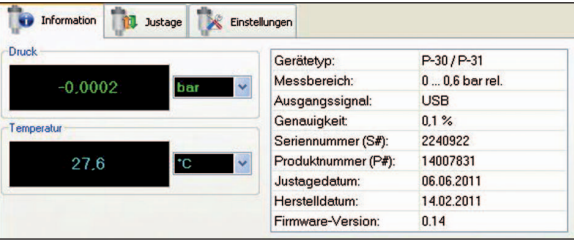

Im rechten Fenster finden sich zusätzliche Geräteinformationen (z. B. Gerätetyp, Messbereich, Genauigkeit ...).

#### **6.2 Justage**

**D**

Mit dieser Funktion ist es möglich, den Nullpunkt und die Spanne des ausgewählten Gerätes zu justieren.

Folgende Schritte befolgen, um eine Justage durchzuführen:

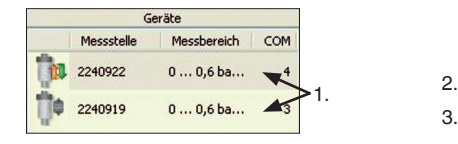

- 1. Zu justierendes Geräte aus der Geräteliste auswählen.
- 2. Nullpunkt oder Spanne auswählen.
- 3. Auf Schaltflache "Justieren" klicken.
- 4. Über die Pfeiltasten lässt sich der "Ausgabedruckwert" beliebig nach oben oder unten justieren.

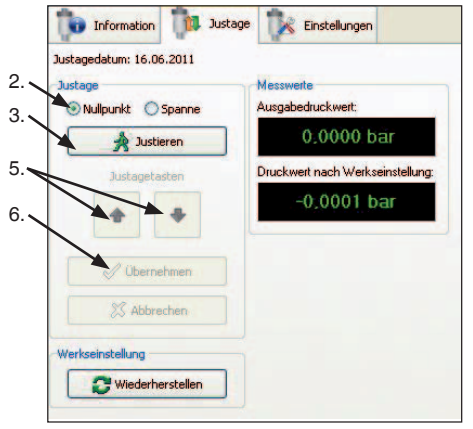

5. Eingestellten Wert über die Schaltfläche "Übernehmen" sichern. ("Abbrechen" verwirft vorgenommene Veränderung)

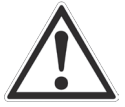

Die Spanne nur verstellen, wenn eine ausreichende Referenz (mindestens 3x genauer als das zu justierende Gerät) verfügbar ist.

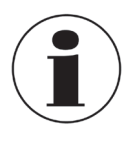

Schnellere Justage des "Ausgabedruckwertes" durch Gedrückthalten der Pfeiltaste.

Pfeilgröße ändert sich mit der Geschwindigkeit. Langsam Schnell

#### **Werkseinstellung**

Um eine Justage rückgängig zu machen, ist es möglich das ausgewählte Gerät über die Schaltfläche "Wiederherstellen" auf seine Werkseinstellung zurückzusetzen.

### **6. Rubrik "Gerät"**

#### **6.3 Einstellungen**

Über den Betriebsmodus lässt sich der Kommunikationsbetrieb konfigurieren.

#### **Auf Abfrage**

Das Gerät sendet nur auf Anfrage des Computers einen Messwert.

#### **Zyklisch Druck**

Das Gerät sendet in definierten Zeitabständen den anstehenden Druck an den Computer.

#### **Zyklisch Druck und Temperatur**

Das Gerät sendet in definierten Zeitabständen den anstehenden Druck und die Temperatur an den Computer.

#### **Zyklisch Druck [Digit (10000-60000)]**

Das Gerät sendet in definierten Zeitabständen den anstehenden Druck an den Computer.

**Betriebsmodus:** auf Anfrage C zyklisch Druck Szyklisch Druck und Temperatur C zyklisch Druck [Digit (10000-60000)] 2yklisch Druck [Digit (10000-60000)] und Temperatur Parametrierung der Kommunikation: Intervall bei zykl. Betrieb [ms]  $\overline{1}$ 圄 Schreiben Lade Werkseinstellungen

**D**

Der Wert 10000 entspricht dabei dem Messbereichsanfang und 60000 dem Messbereichsende.

#### **Zyklisch Druck [Digit (10000-60000)] und Temperatur**

Das Gerät sendet in definierten Zeitabständen den anstehenden Druck und die Temperatur an den Computer. Der Wert 10000 entspricht dabei dem Messbereichsanfang und 60000 dem Messbereichsende.

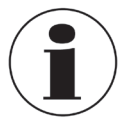

Die Dokumentation des Schnittstellenprotokolls enthält eine detaillierte Beschreibung der Betriebsmodi.

#### **Parametrierung der Kommunikation**

Über das Intervall lässt sich der Zeitabstand (ms) der zyklischen Übertragung einstellen.

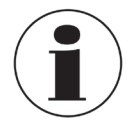

Diese Einstellungen haben keine Auswirkung auf die Verwendung des Gerätes mit der Software "EasyCom 2011".

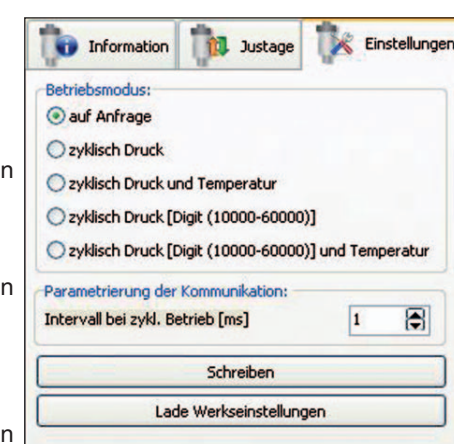

### **7. Rubrik "Datenlogger"**

Tabellenansicht Grafische Ansicht

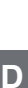

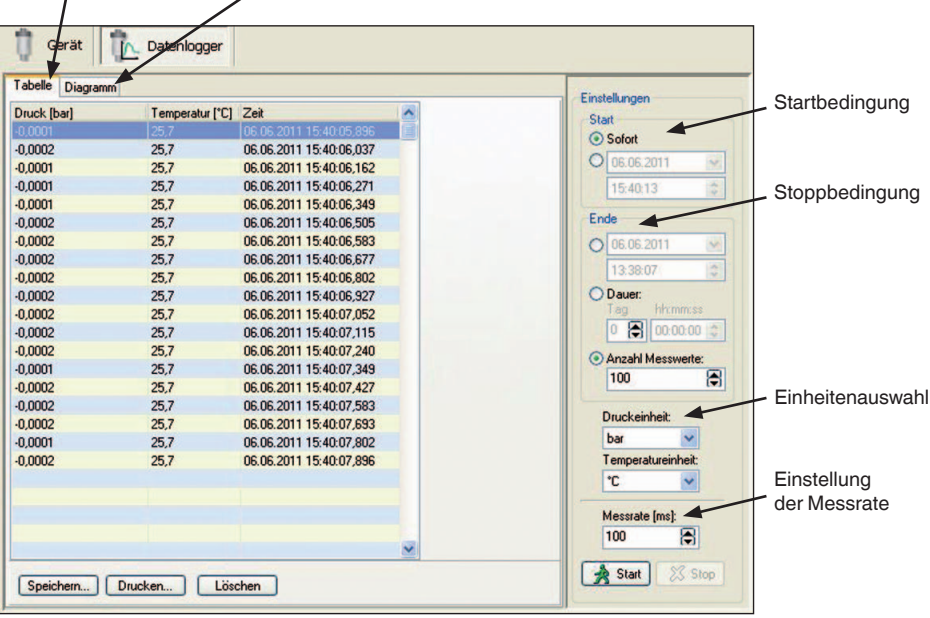

#### **7.1 Tabellenansicht**

#### ■ **Startbedingung**

Es gibt folgende zwei Möglichkeiten, um den Start der Messwertaufnahme festzulegen:

#### **Sofort (1)**

Messwertaufnahme beginnt sofort nach Betätigung der Schaltfläche "Start".

#### **Datum / Uhrzeit (2)**

Messwertaufnahme beginnt am eingestellten Tag zur ausgewählten Uhrzeit. Einstellungen über die Schaltfläche "Start" bestätigen.

1 Start Sofort 07.06.2011 v  $\mathfrak{p}$ 10:51:40 ÷ Start

### **7. Rubrik "Datenlogger"**

#### ■ **Stoppbedingung**

Es gibt folgende vier Möglichkeiten, um ein definiertes Ende der Messwertaufnahme festzulegen:

#### **Datum / Uhrzeit (1)**

Messwertaufnahme wird am eingestellten Tag zur ausgewählten Uhrzeit beendet.

#### **Dauer (2)**

Messwertaufnahme wird nach Ablauf der eingestellten Zeitspanne beendet.

#### **Anzahl Messwerte (3)**

Messwertaufnahme wird beendet, sobald die hier eingestellte Anzahl von Messwerten aufgenommen wurde.

#### **Manueller Stopp (4)**

Messwertaufnahme wird sofort beendet.

#### ■ **Einstellung der Messrate**

Die Messrate gibt die Zeit (ms) zwischen den einzelnen Messungen an.

Minimale Messrate = 30 ms Maximale Messrate = unbegrenzt

Beispiel: Messrate  $1000 \text{ ms} = 1 \text{ s}$ Jede Sekunde wird der aktuelle Messwert aufgezeichnet.

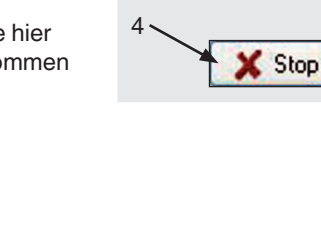

1

Ende 07.06.2011 10:51:40 **D**auer:

Tag

 $\overline{0}$ 

hh:mm:ss

8

Anzahl Messwerte: 100

 $2 -$ 

3

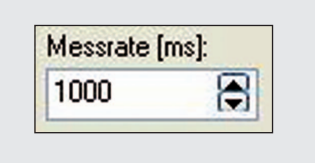

#### **7.2 Grafische Ansicht**

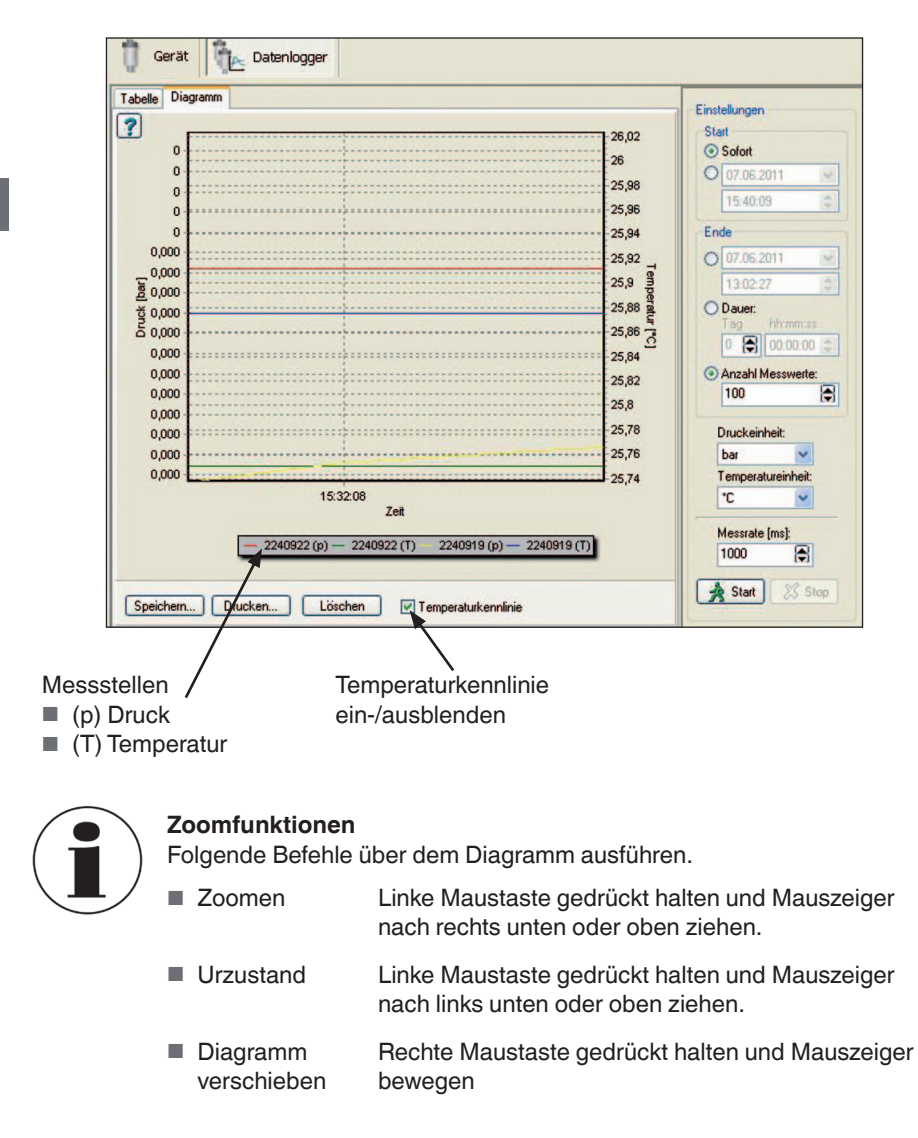

### **WIKA global**

#### **Europe**

#### **Austria**

WIKA Messgerätevertrieb Ursula Wiegand GmbH & Co. KG 1230 Vienna Tel. (+43) 1 86916-31<br>Eax: (+43) 1 86916-34  $(+43)$  1 86916-34 E-Mail: info@wika.at www.wika.at

#### **Benelux**

WIKA Benelux 6101 WX Echt<br>Tol (+31) 4 Tel. (+31) 475 535-500<br>Eax: (+31) 475 535-446 (+31) 475 535-446 E-Mail: info@wika.nl www.wika.nl

#### **Belarus**

WIKA Belarus Ul. Zaharova 50B Office 3H 220088 Minsk (+375) 17-294 57 11 Fax: (+375) 17-294 57 11 E-mail: k.martynova@wika.by

#### **Bulgaria**

WIKA Bulgaria EOOD Bul. "Al. Stamboliiski" 205 1309 Sofia<br>Tel. (+3 Tel. (+359) 2 82138-10<br>Fax: (+359) 2 82138-13 (+359) 2 82138-13 E-Mail: t.antonov@wika.bg

#### **Croatia**

WIKA Croatia d.o.o. Hrastovicka 19 10250 Zagreb-Lucko<br>Tel. (+385) 16531 Tel. (+385) 1 6531034<br>Fax: (+385) 1 6531357 (+385) 1 6531357 E-Mail: info@wika.hr www.wika.hr

#### **Finland**

WIKA Finland Oy 00210 Helsinki<br>Tel. (+358) 9 Tel. (+358) 9-682 49 20<br>Fax: (+358) 9-682 49 27 (+358) 9-682 49 270 E-Mail: info@wika.fi www.wika.fi

#### **France**

WIKA Instruments s.a.r.l. 95610 Eragny-sur-Oise<br>Tel (+33) 1 343084-Tel. (+33) 1 343084-84<br>Fax: (+33) 1 343084-94 (+33) 1 343084-94 E-Mail: info@wika.fr www.wika.fr

#### **Germany**

WIKA Alexander Wiegand SE & Co. KG 63911 Klingenberg<br>Tel  $(+49)$  9372 Tel. (+49) 9372 132-0<br>Fax: (+49) 9372 132-4 (+49) 9372 132-406 E-Mail: info@wika.de www.wika.de

#### **Italy**

WIKA Italia Srl & C. Sas 20020 Arese (Milano)<br>Tel (+39) 02.9386 Tel. (+39) 02 9386-11<br>Fax: (+39) 02 9386-17 Fax: (+39) 02 9386-174 E-Mail: info@wika.it www.wika.it

#### **Poland**

WIKA Polska S.A. 87-800 Wloclawek<br>Tel (+48) 542.3 Tel. (+48) 542 3011-00<br>Fax: (+48) 542 3011-01 Fax: (+48) 542 3011-01 E-Mail: info@wikapolska.pl www.wikapolska.pl

#### **Romania**

WIKA Instruments Romania S.R.L. Bucuresti, Sector 5 Calea Rahovei Nr. 266-268 Corp 61, Etaj 1 78202 Bucharest<br>Tel (+40) 214 Tel. (+40) 21 4048327<br>Fax: (+40) 21 4563137 (+40) 21 4563137 E-Mail: m.anghel@wika.ro

#### **Russia**

ZAO WIKA MERA 127015 Moscow<br>Tel (+7) 495-6 Tel. (+7) 495-648 01 80<br>Fax: (+7) 495-648 01 81 (+7) 495-648 01 81 E-Mail: info@wika.ru www.wika.ru

#### **Serbia**

WIKA Merna Tehnika d.o.o. Sime Solaje 15 11060 Belgrade<br>Tel (+381) 11 Tel. (+381) 11 2763722<br>Fax: (+381) 11 753674 Fax: (+381) 11 753674 E-Mail: info@wika.co.yu www.wika.co.yu

#### **Spain**

Instrumentos WIKA, S.A. C/Josep Carner, 11-17 08205 Sabadell (Barcelona)<br>Tel. (+34) 933 938630 Tel. (+34) 933 938630<br>Eax: (+34) 933 938666 (+34) 933 938666 E-Mail: info@wika.es www.wika.es

#### **Switzerland**

MANOMETER AG 6285 Hitzkirch<br>Tel (+41) 4 Tel. (+41) 41 91972-72<br>Fax: (+41) 41 91972-73 (+41) 41 91972-73 E-Mail: info@manometer.ch www.manometer.ch

#### **Turkey**

WIKA Instruments Istanbul Basinc ve Sicaklik Ölcme Cihazlari Ith. Ihr. ve Tic. Ltd. Sti. Bayraktar Bulvari No. 21 34775 Yukari Dudullu - Istanbul<br>Tel (+90) 216 41590-66 Tel. (+90) 216 41590-66<br>Eax: (+90) 216 41590-97 (+90) 216 41590-97 E-Mail: info@wika.com.tr www.wika.com.tr

#### **Ukraine**

OOO WIKA Pribor Mariny Raskovoj Str. 11 Building A, Office 705 and 708 Kiev, 02660 Business Center "NOVA"<br>Tel (+38) 044 496-838 Tel. (+38) 044 496-8380<br>Eax (+38) 044 496-8380 (+38) 044 496-8380 E-Mail: info@wika.ua www.wika.ua

#### **United Kingdom**

WIKA Instruments Ltd Merstham, Redhill RH13LG<br>Tel. (+44) 1737 644-008 Tel. (+44) 1737 644-008<br>Fax: (+44) 1737 644-403 (+44) 1737 644-403 E-Mail: info@wika.co.uk www.wika.co.uk

### **WIKA global**

#### **North America**

#### **Canada**

WIKA Instruments Ltd. Head Office Edmonton, Alberta, T6N 1C8<br>Tel  $(+1)$  780 46370-35 Tel. (+1) 780 46370-35<br>Eax: (+1) 780 46200-17  $(+1)$  780 46200-17 E-Mail: info@wika.ca www.wika.ca

#### **Mexico**

Instrumentos WIKA Mexico S.A. de C.V. 01210 Mexico D.F.<br>Tel (+52) 55.55  $(+52)$  55 55466329 E-Mail: ventas@wika.com www.wika.com.mx

#### **USA**

WIKA Instrument Corporation Lawrenceville, GA 30043<br>Tel (+1) 770 5138200 Tel. (+1) 770 5138200<br>Eax: (+1) 770 3385118  $(+1)$  770 3385118 E-Mail: info@wika.com www.wika.com

WIKA Instrument Corporation Houston Facility 950 Hall Court Deer Park, TX 77536<br>Tel (+1) 713-475 Tel. (+1) 713-475 0022<br>Fax (+1) 713-475 0011  $(+1)$  713-475 0011 E-mail: info@wikahouston.com www.wika.com

Mensor Corporation 201 Barnes Drive San Marcos, TX 78666<br>Tel (+1) 512 39642 Tel. (+1) 512 3964200-15<br>Eax (+1) 512 3961820 (+1) 512 3961820 E-Mail: sales@mensor.com www.mensor.com South America

#### **Argentina**

WIKA Argentina S.A. Buenos Aires<br>Tel  $(+54)$ Tel. (+54) 11 47301800<br>Fax: (+54) 11 47610050 (+54) 11 47610050 E-Mail: info@wika.com.ar www.wika.com.ar

#### **Brazil**

WIKA do Brasil Ind. e Com. Ltda. CEP 18560-000 Iperó - SP<br>Tel (+55) 15 34599700 Tel. (+55) 15 34599700<br>Fax: (+55) 15 32661650 (+55) 15 32661650 E-Mail: marketing@wika.com.br www.wika.com.br

#### **Chile**

WIKA Chile S.p.A. Coronel Pereira 72 Oficina 101 Las Condes Santiago de Chile<br>Tel. (+56) 2 36  $(+56)$  2 3651719 E-Mail: info@wika.cl www.wika.cl

Asia

**China** WIKA International Trading Co., Ltd. A2615, NO.100, Zunyi Road Changning District Shanghai 200051<br>Tel. (+86) 21 5 Tel. (+86) 21 538525-72<br>Fax: (+86) 21 538525-75 Fax: (+86) 21 538525-75 E-Mail: info@wika.cn www. wika.com.cn

#### **India**

WIKA Instruments India Pvt. Ltd. Village Kesnand, Wagholi Pune - 412 207<br>Tel (+91 Tel. (+91) 20 66293-200<br>Eax: (+91) 20 66293-325 Fax: (+91) 20 66293-325 E-Mail: sales@wika.co.in www.wika.co.in

#### **Japan**

WIKA Japan K. K. Tokyo 105-0023<br>Tel (+81) Tel. (+81) 3 543966-73<br>Fax: (+81) 3 543966-74 (+81) 3 543966-74 E-Mail: info@wika.co.jp

#### **Kazakhstan**

WIKA Kazakhstan LLP 169, Rayimbek avenue 050050 Almaty, Kazakhstan<br>Tel (+7) 32 72330848 Tel. (+7) 32 72330848<br>Fax: (+7) 32 72789905 Fax: (+7) 32 72789905 E-Mail: info@wika.kz www.wika.kz

Further WIKA subsidiaries worldwide can be found online at www.wika.com. Weitere WIKA Niederlassungen weltweit finden Sie online unter www.wika.de.

# **WIKA**

#### **WIKA Alexander Wiegand SE & Co. KG**

Alexander-Wiegand-Straße 30 63911 Klingenberg • Germany Tel. (+49) 9372/132-0 Fax (+49) 9372/132-406 E-Mail info@wika.de www.wika.de